#### УТВЕРЖДЕНЫ

приказом муниципального казенного учреждения культуры «Тихорецкая центральная межпоселенческая библиотека»муниципального образования Тихорецкий район от 07.03.2017 № 28

#### ПРАВИЛА

### ПОЛЬЗОВАНИЯ ЭЛЕКТРОННЫМ КАТАЛОГОМ

муниципального казенного учреждения культуры «Тихорецкая центральная межпоселенческая библиотека»муниципального образования Тихорецкий район

#### 1.ОБЩИЕ ПОЛОЖЕНИЯ

1.1.Настоящие Правила пользования электронным каталогом муниципального казенного учреждения культуры «Тихорецкая центральная межпоселенческая библиотека» муниципального образования Тихорецкий район (далее – Правила) устанавливают порядок работы пользователя на автоматизированном рабочем месте в библиотеке и с удаленного компьютера пользователя.

1.2.Правила разработаны в соответствии с Положением об электронном каталоге муниципального казенного учреждения культуры «Тихорецкая центральная межпоселенческая библиотека» муниципального образования Тихорецкий район (далее - Библиотека).

1.3. Используемые сокращения при работе с электронным каталогом:

Место хранения:

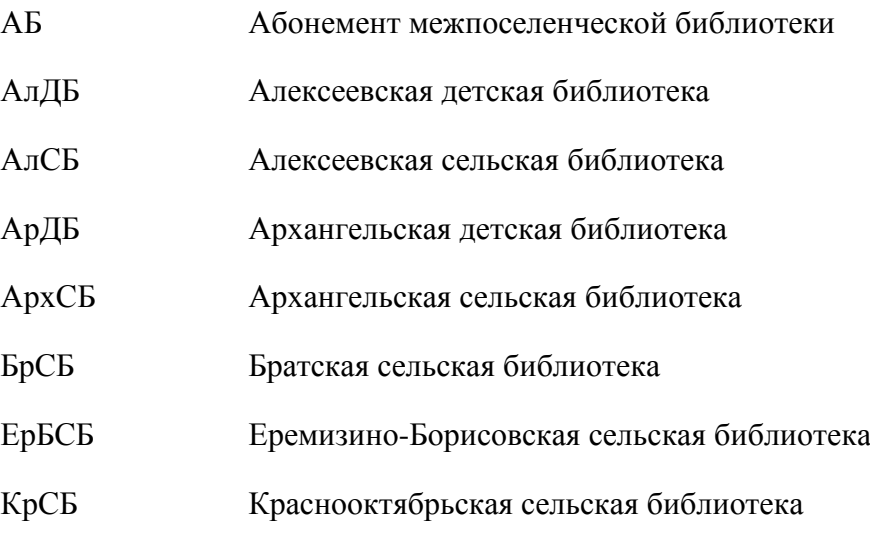

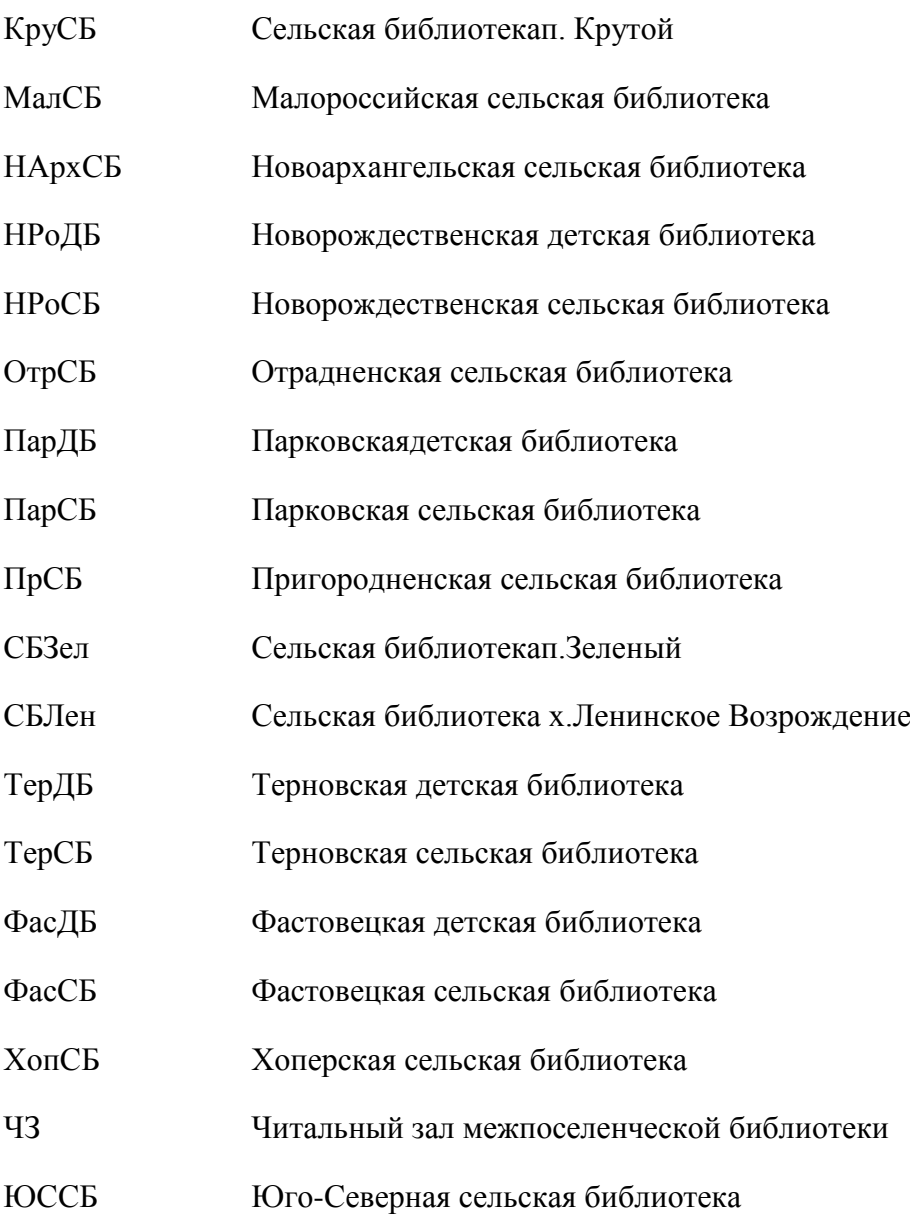

# Местонахождение:

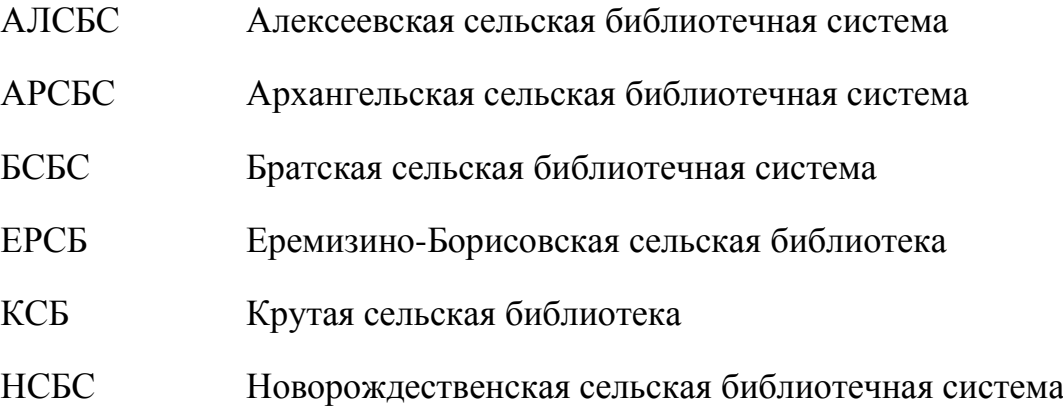

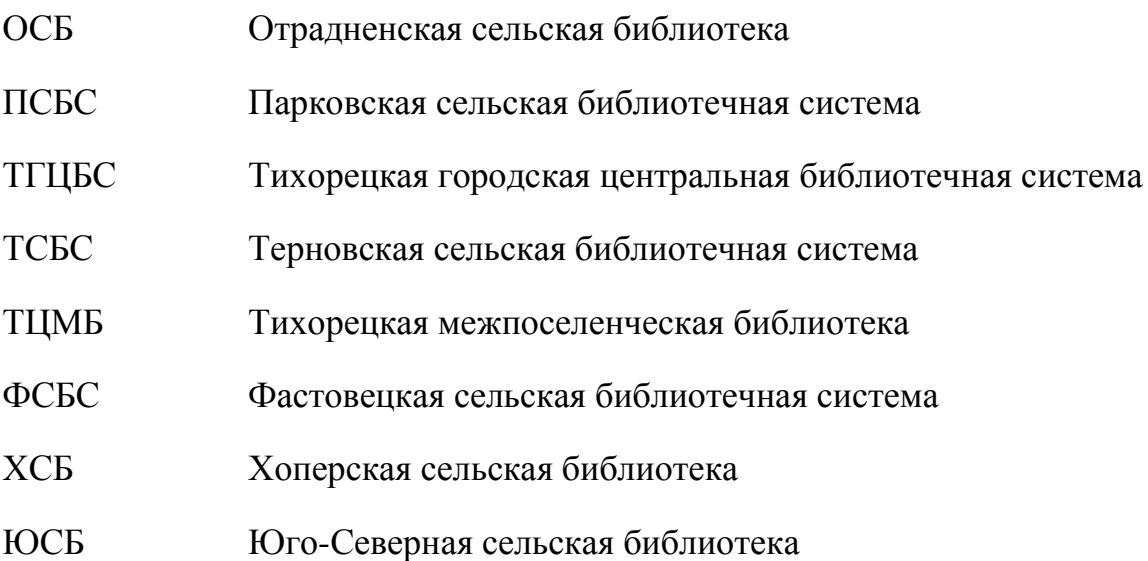

### 2. ПОРЯДОК РАБОТЫ

## С ЭЛЕКТРОННЫМ КАТАЛОГОМНА АВТОМАТИЗИРОВАННОМ РАБОЧЕМ МЕСТЕ ПОЛЬЗОВАТЕЛЯ БИБЛИОТЕКИ

2.1.Открыть модуль программы «АС Библиотека-3», щелкнув на рабочем столе ярлык «Каталогизатор».

2.2.В отрывшемся окне выбрать базу данных, в которой будет осуществляться поиск, поставив напротив базы данных «галочку».

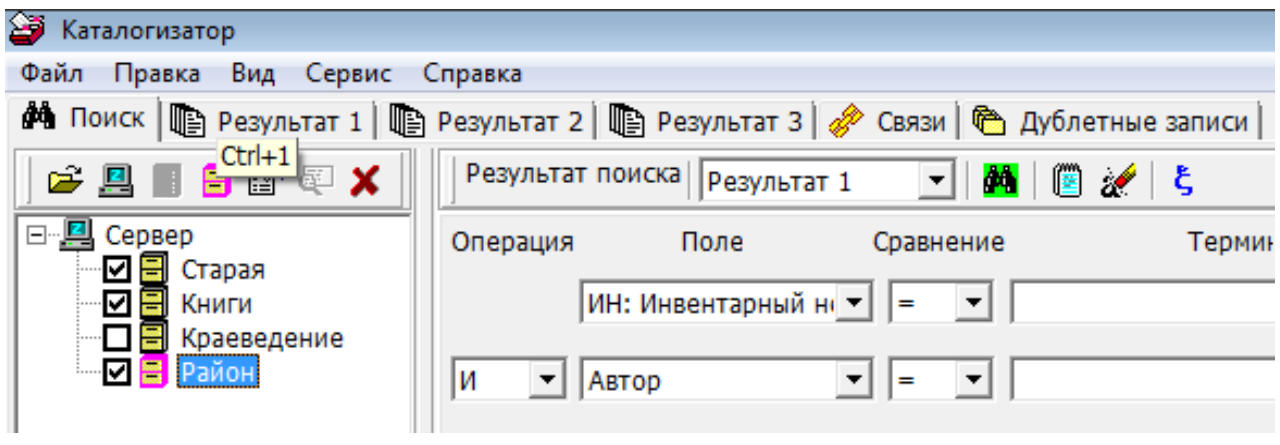

2.3. Определить критерий поиска (по инвентарному номеру, по автору, по названию) и ввести запрос в соответствующую ячейку поисковой строки.В нижней части окна будут показаны результаты поиска.

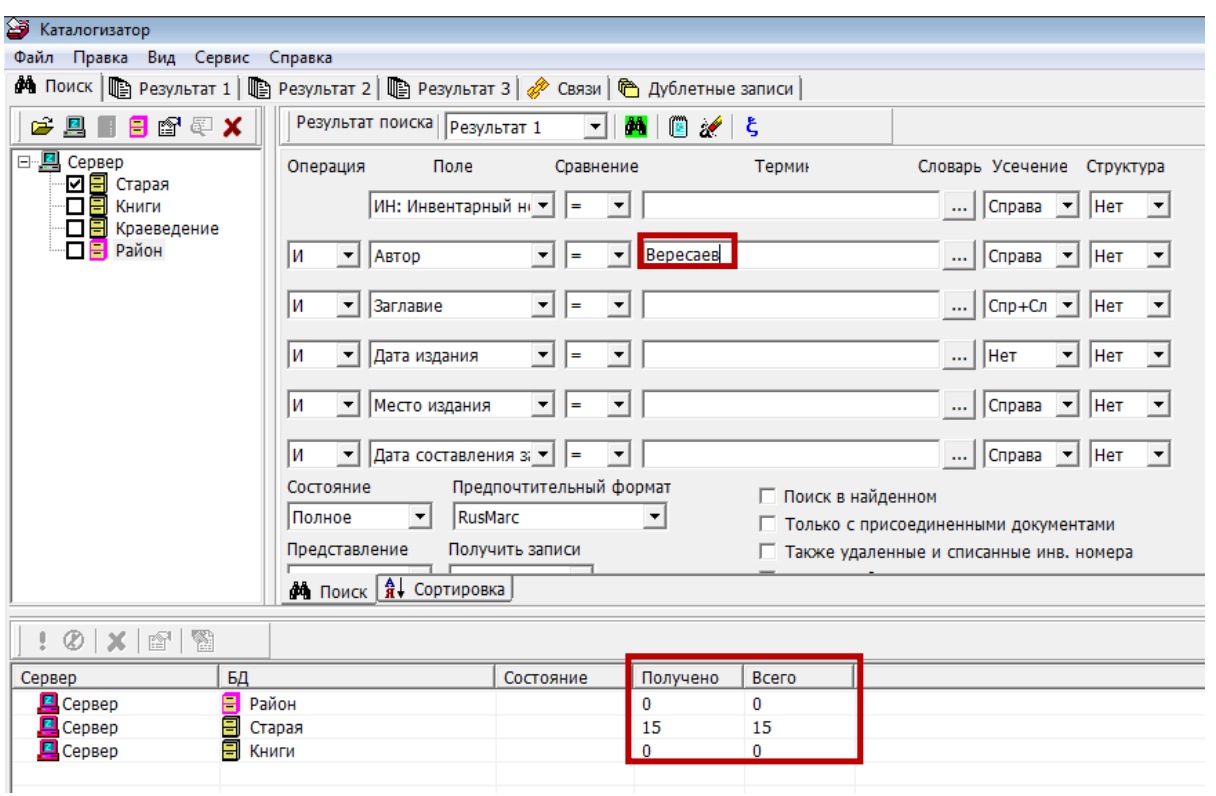

## 2.4.Для просмотра Списка записей необходимо выбрать Вкладку «Результат1».

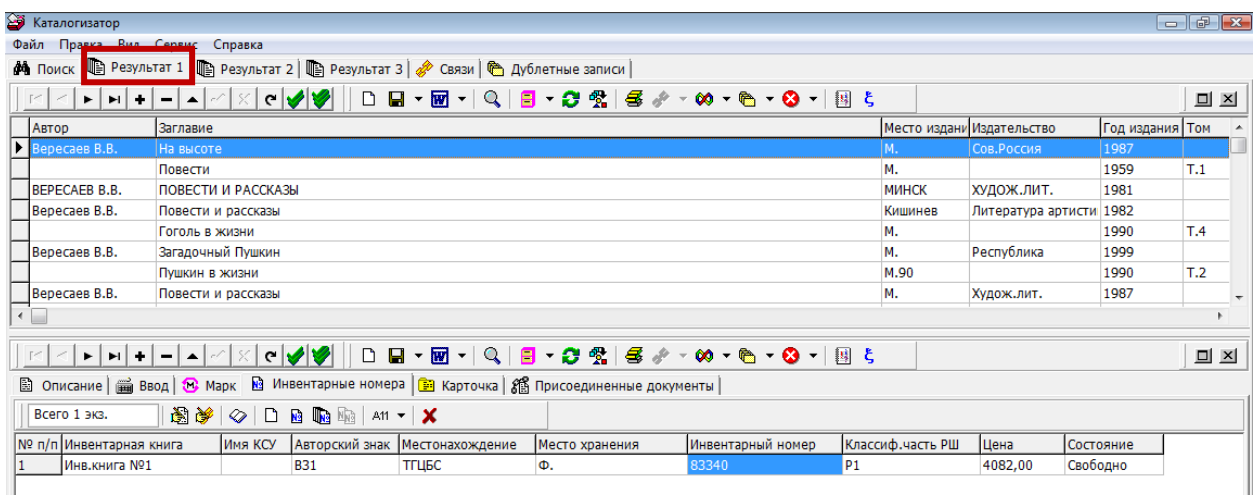

2.5. Выбрать нужную запись курсором. Запись отобразится в нижней части экрана. Выбрав Вкладку «Карточка» можно получить полное библиографическое описание документа.

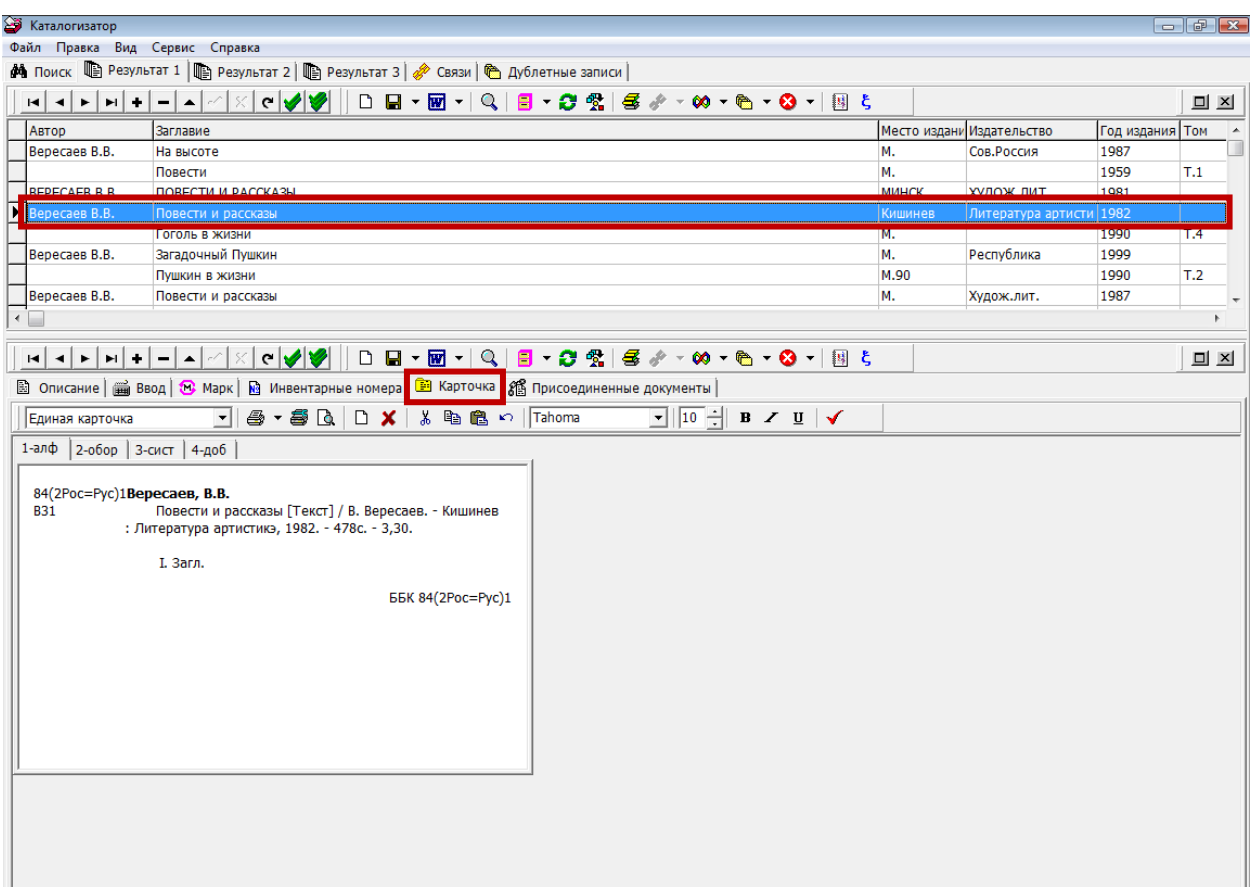

2.6. Для просмотра местонахождения документа необходимо выбрать Вкладку обратной стороны карточки.

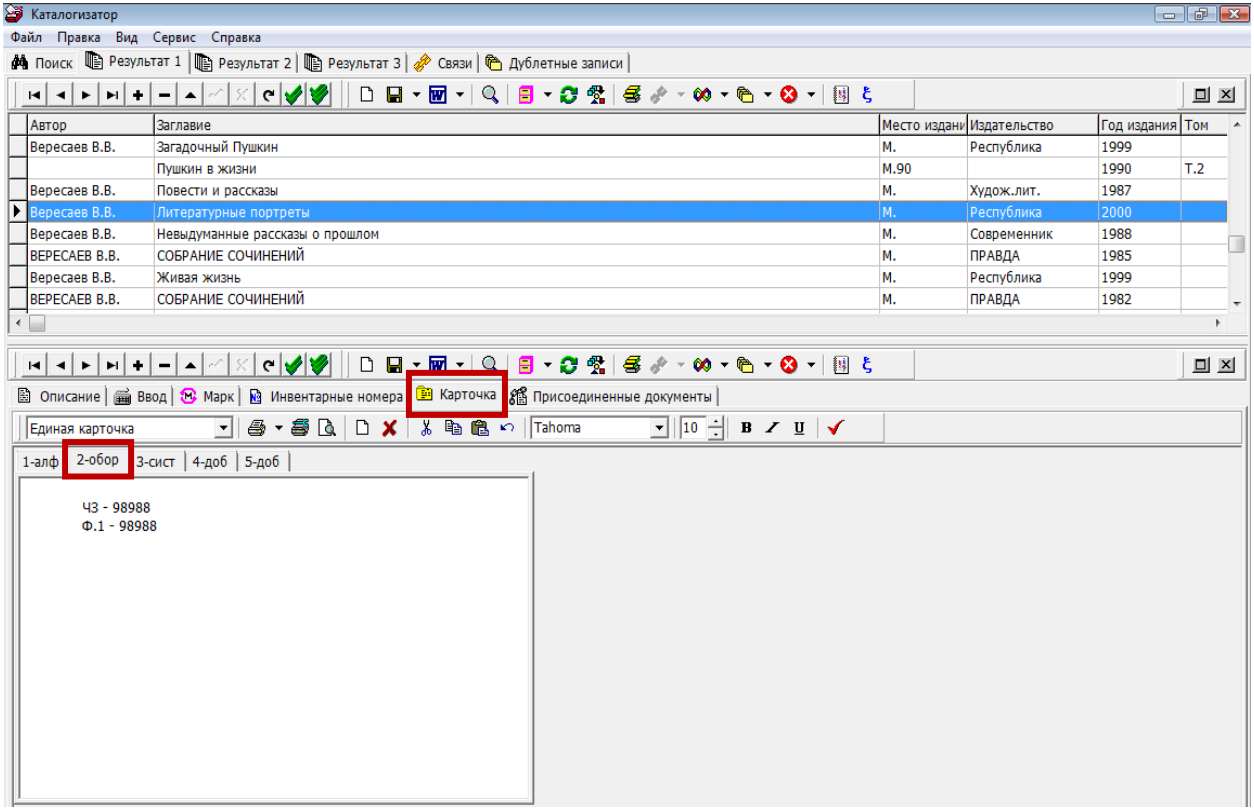

2.7. Чтобы вывести на экран весь Список, необходимо нажать кнопку «Передать в Word». В результате будет открыт новый документ в приложении «MSWord», который можно сохранить, задав документу имя и указав путь сохранения файла.

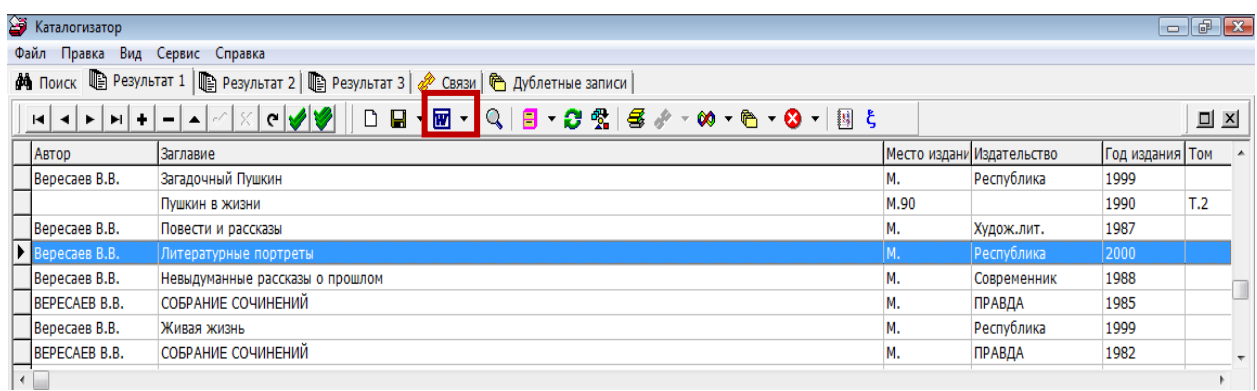

## 3. ПОРЯДОК РАБОТЫ С ЭЛЕКТРОННЫМ КАТАЛОГОМ НА САЙТЕ БИБЛИОТЕКИ

3.1. Открыть в браузере сайт муниципального казенного учреждения культуры «Тихорецкая центральная межпоселенческая библиотека» муниципального образования Тихорецкий район (далее Библиотека), указав адрес [\(http://www.tcmb.ru/\)](http://www.tcmb.ru/).

3.2. Выбрать раздел «Электронный каталог», пройти по ссылке «Войти в электронный каталог».

3.3. Для осуществления «Простого поиска» выбрать критерий поиска – «Автор», «Заглавие» или «Везде». В поисковой строке указать запрос и нажать кнопку «Поиск».

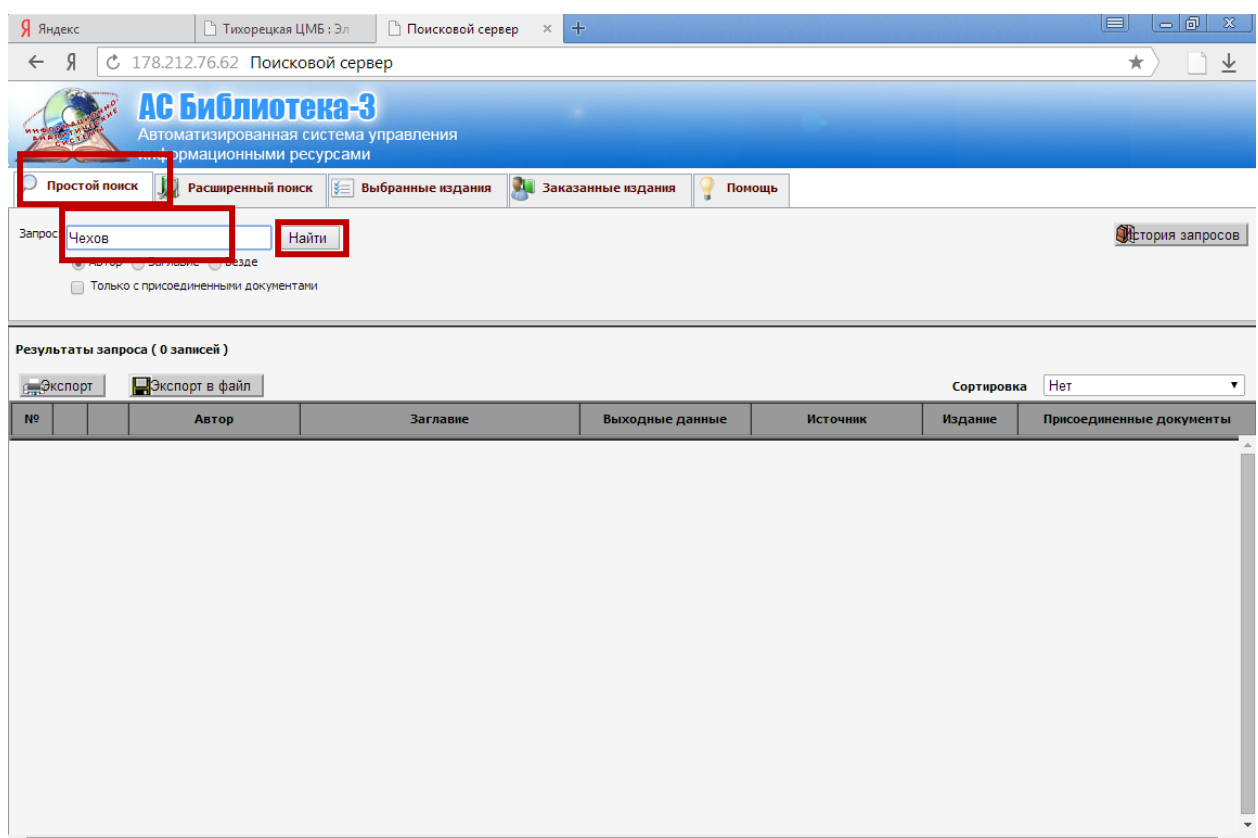

3.4. Для осуществления**«Расширенного поиска»**, количество поисковых полей увеличивается. Критерии поиска можно установить в соответствующих полях, щелкнув раскрывающиеся списки и выбрав нужный пункт. В строке «Значение» указать запрос. Для сужения поиска запроса можно заполнять несколько параметров поиска одновременно. Например, указать автора, название книги, издательство. Если отображенных по умолчанию программы поисковых строк недостаточно, их можно добавить. После указания всех параметров поиска необходимо нажать кнопку «Найти».

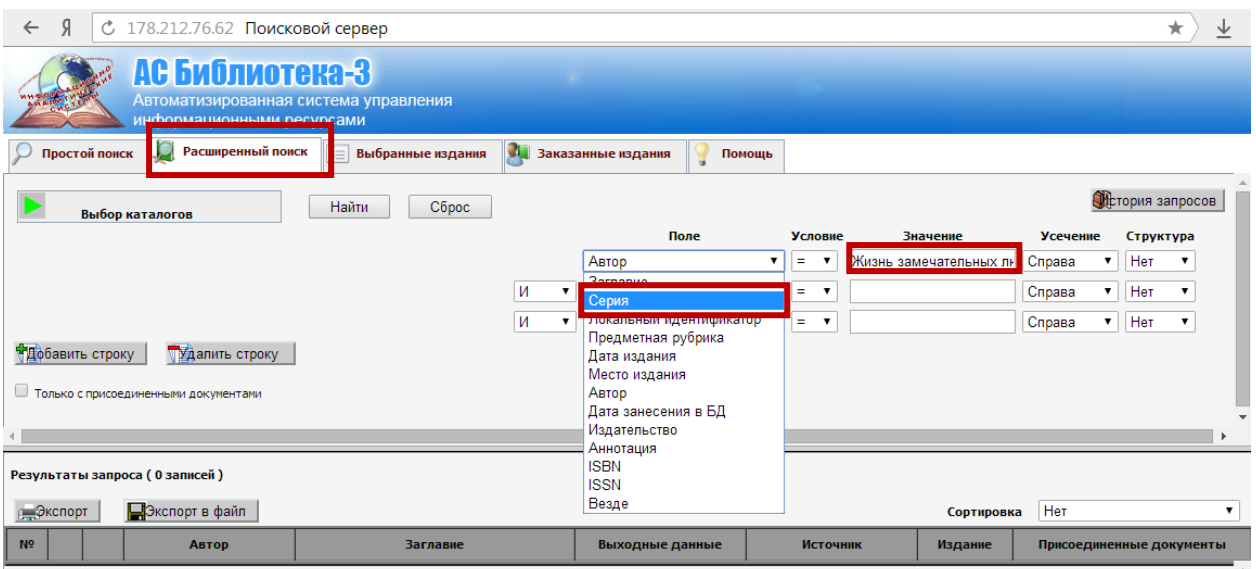

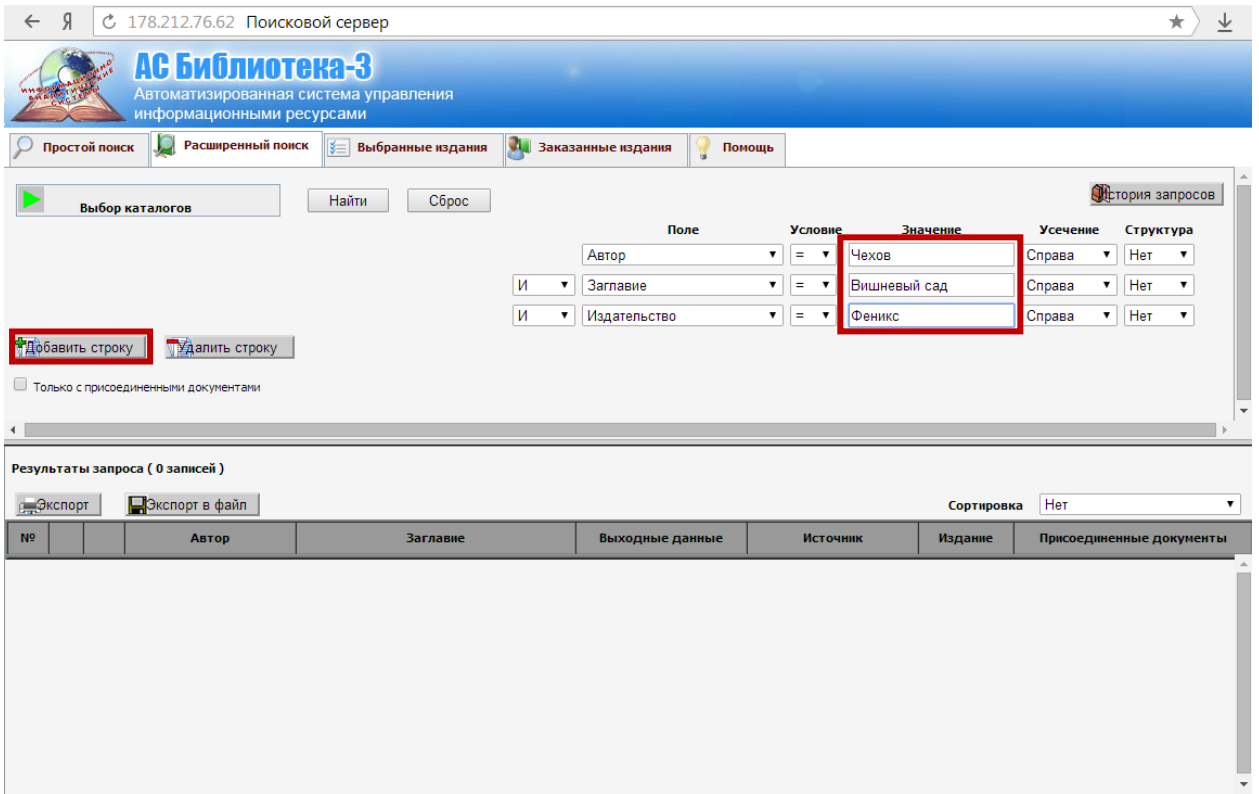

3.5. Список книг, удовлетворяющих критериям поиска, отобразится в нижней части окна в области РЕЗУЛЬТАТ. Для перехода на другие страницы отображения результата следует нажать кнопку «Следующая» или в поле «Перейти к странице» указать номер страницы и нажать кнопку «ОК».

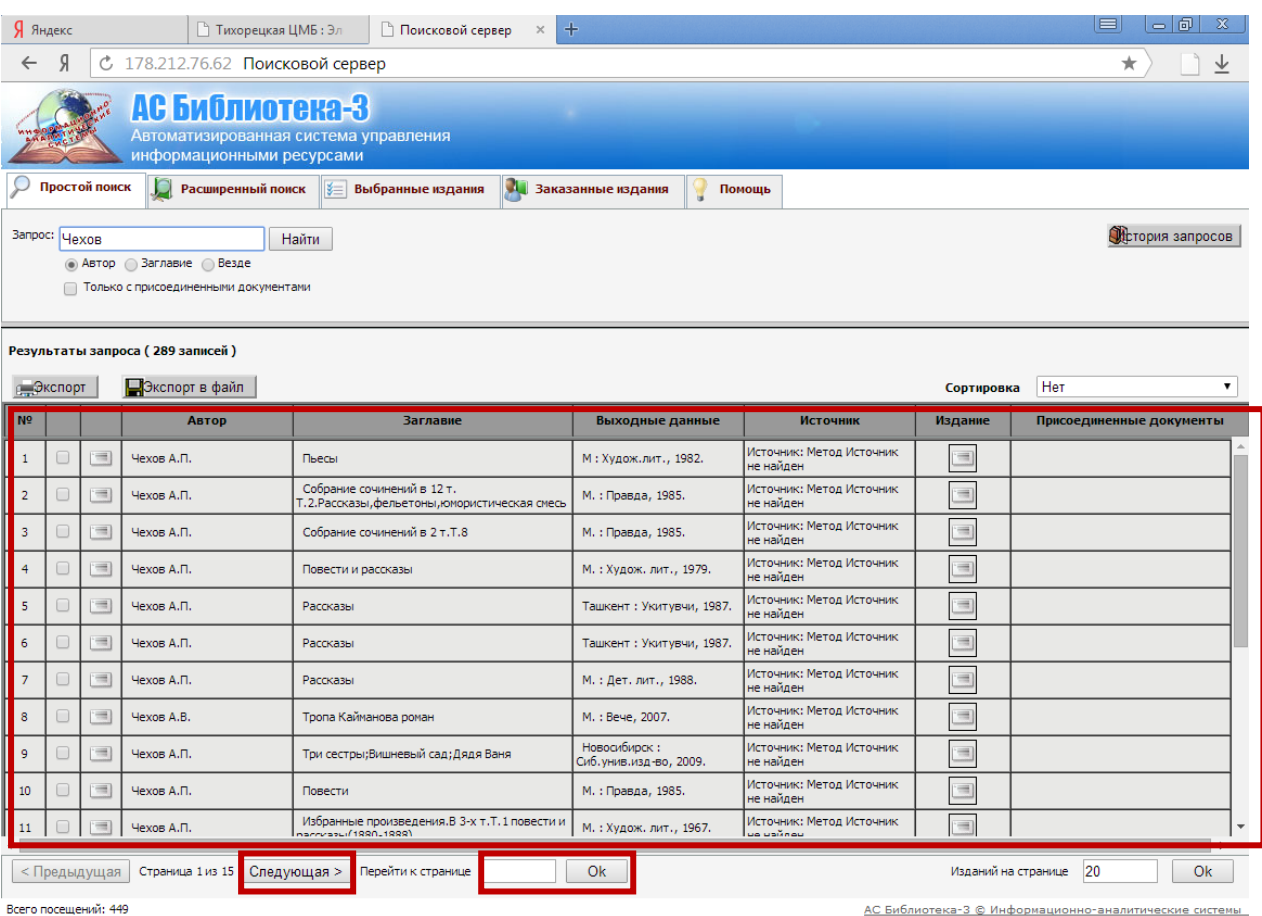

3.6. Для того, чтобы узнать местонахождение издания,необходимо перейти в режим «Просмотра карточки издания».

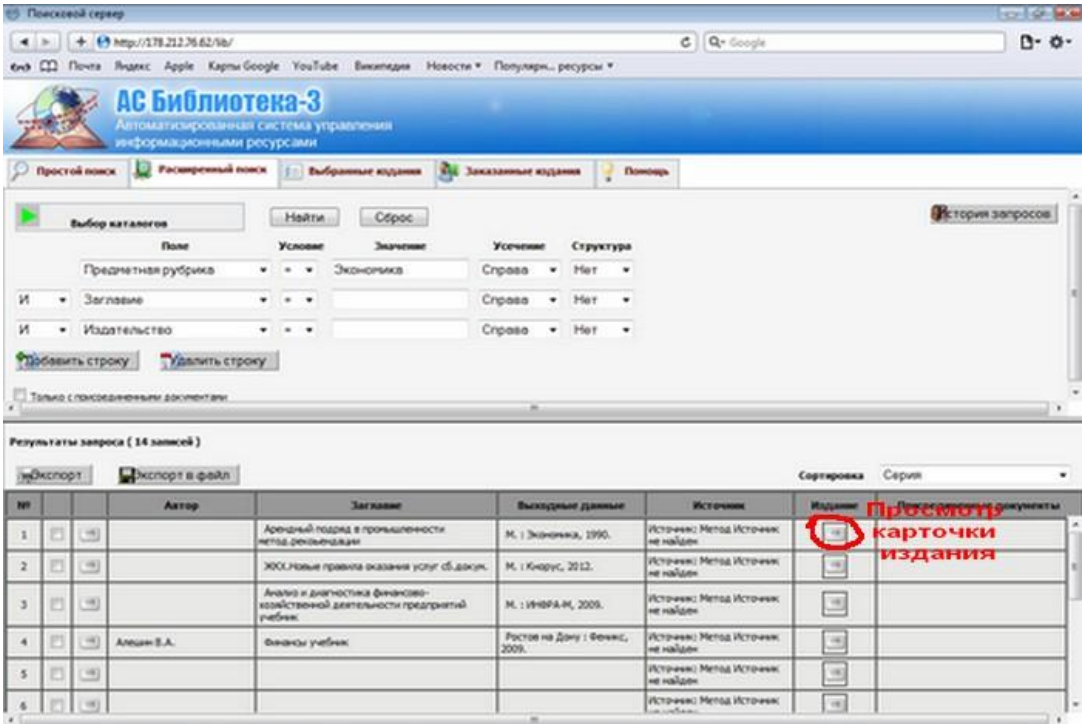

Откроется библиографическая запись издания в виде карточки. Затем в поле «Форма представления» в раскрывающемся меню выбрать пункт «ISBD».

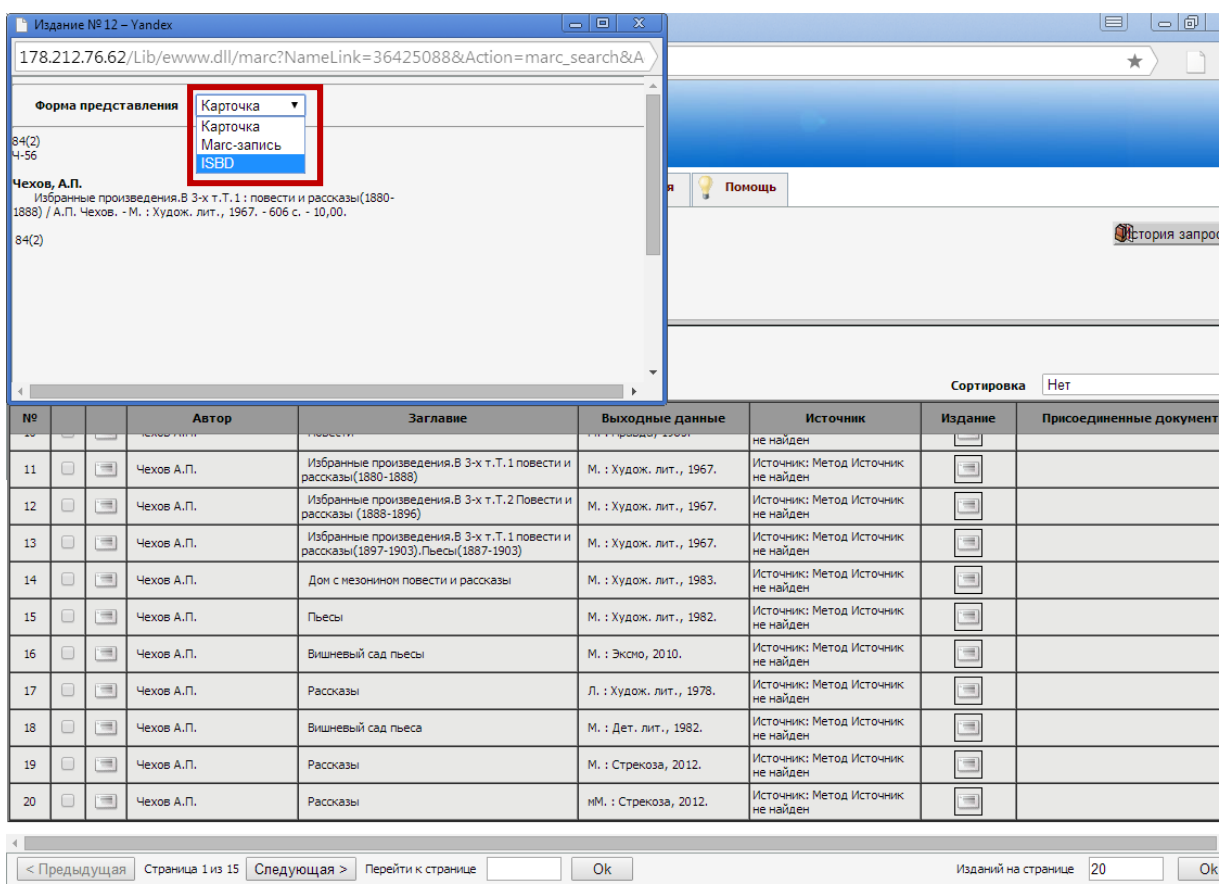

Вдиалогом окне появится информация о местонахождении данного экземпляра книги и другая информация о библиографической записи (строка «Место хранения» содержит информацию о том, в какой библиотеке хранится данный экземпляр; строка «Местонахождение» обозначает библиотечную систему, которой принадлежит библиотека).

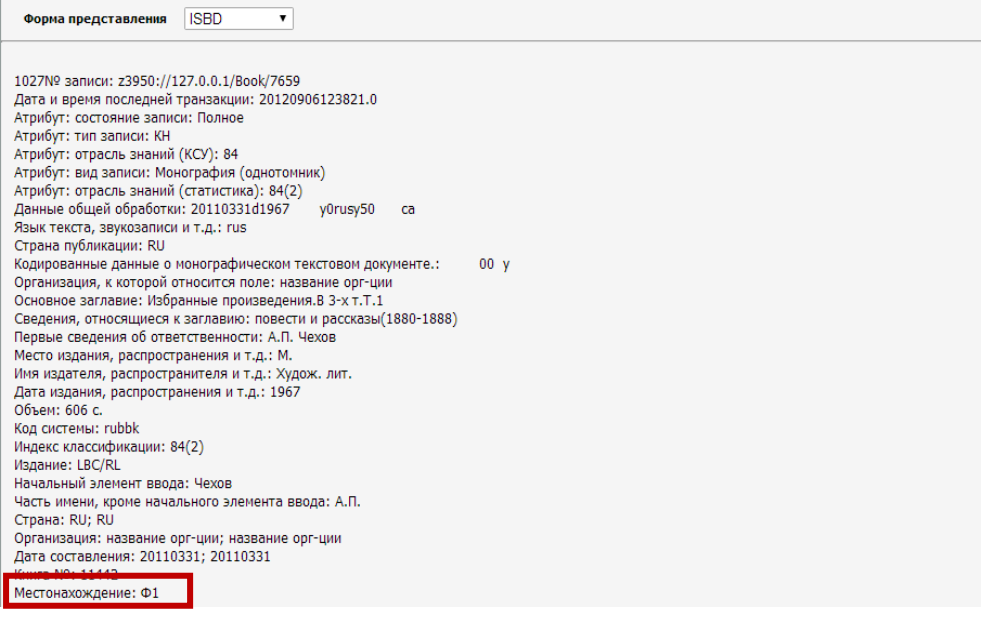

### 4.ПРАВА, ОБЯЗАННОСТИ И ОТВЕТСТВЕННОСТЬ ПОЛЬЗОВАТЕЛЯ

4.1.На основании Федерального закона от 29 декабря 1994 года № 78-ФЗ «О библиотечном деле», Закона Краснодарского края от 23 апреля 1996 года № 28-КЗ «О библиотечном деле в Краснодарском крае» пользователь имеет право:

бесплатно получать свободный доступ к электронному каталогу Библиотеки для получения информации о составе библиотечного фонда Библиотеки;

бесплатно получать консультационную помощь при работе с электронным каталогом;

бесплатно сохранять результаты поиска в электронном каталоге на внешний носитель пользователя.

4.2.Пользователи, которые не могут посещать Библиотеку, могут получать доступ к электронному каталогу Библиотеки на официальном сайте Библиотеки.

4.3.Пользователь Библиотеки обязан соблюдать настоящие Правила.

4.4.Пользователи, нарушившие настоящие Правила и причинившие Библиотеке ущербнесут административную, гражданскую или уголовную ответственность.

### 5.ПРАВА И ОБЯЗАННОСТИ БИБЛИОТЕКИ

Библиотека обязана:

обеспечивать пользователю свободный доступ к электронному каталогу;

обеспечивать сохранность электронного каталога;

соблюдать государственные стандарты, правила и нормы в области библиотечного дела.

Библиотека имеет право:

вносить изменения в Правила пользования электронным каталогом;

вести учет пользователей электронным каталогом.